## PAePay® Bail Online Payments FT wooe

## $\triangleright$  What is PAePay Bail?

PAePay Bail provides the option to submit electronic bail payments on applicable Pennsylvania Court cases. Payments can only be processed online for Pennsylvania counties that have elected to participate in the PAePay Bail Online Payments program. A full list of participating counties is available on the website. Bail payments are accepted using MasterCard, Visa, American Express, Discover, and ATM/Debit cards:

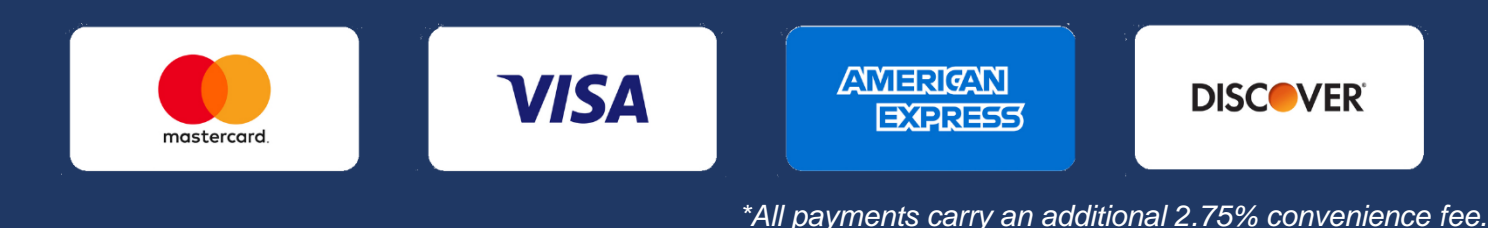

### ➢ Before you make a payment

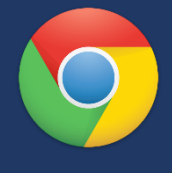

### **Internet Browser:**

Feel free to use the browser of your choice, but Google Chrome offers the best experience.

### **No Account Needed:**

You do not need to create a UJS Web Portal account to make a bail payment.

Submission of an electronic payment does not guarantee the release of a person from custody. The person that assumes the responsibility of paying bail on a case and completes the bail-related documents is called the **surety**. After making an online payment, the defendant's surety must contact the court or prison where the defendant is incarcerated to complete the bail-related documents before the defendant can be released. If you are making a bail payment, but are not acting as the defendant's surety, you are considered a **payor**. A payor must contact the court or prison to advise them that payment was made so the defendant can be released if all conditions of bail have been satisfied. Under the rules of criminal procedure, only a surety has the right to claim the return of their money.

## $\triangleright$  Finding the PAePay Bail screen

Hover your mouse pointer over the Pay Online menu and click Bail.

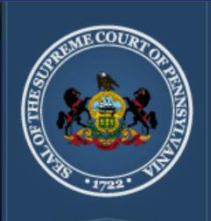

Home

The Unified JUDICIAL **SYSTEM of PENNSYLVANIA WEB PORTAL** 

Home **Case Information** Pay Online **Help & Support Traffic Ticket or Court Costs** Rail State Probation/Parole Fees

# How to Make a PAePay® Bail Payment

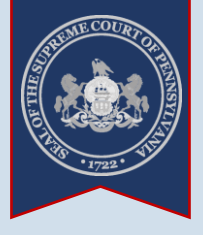

**2. Select a Court** 

**Type** Click on the **Court Type** dropdown and select the court where the defendant's case is

filed.

**Case Information** 

Our menu naviga

Learn more

 $\overline{\bullet}$ 

ē.

v

#### **1. Start a search** On the Pay Bail Online – Search screen, click on the **Search By** dropdown and select 'Participant Name'. **WEB PORTAL Tip** You will need to Home know the first and last name of the person in > Pay Bail Online - Search Home custody. The correct spelling is very important. PAePay® Bail Online - Search Welcome to the Administrative Office of Pennsylvania Court's (AOPC) PAel District Court and Common Pleas Court cases. This site has been approve Payments may be made using a Visa, MasterCard, Discover, American Exp payments is \$20,000 per transaction. A non-refundable service fee of 2.759 **3. Enter the**  available in all counties or for all docket types. Please click here for details **defendant's**  This website provides an alternative means of paying bail. Unpaid bail bala **name** defendant's surety, you must contact the court or prison in which the person payment. The AOPC makes no guarantees regarding the timeliness of an o Click in the **Last Name** field and enter Search By: Participant Name the defendant's last Court Type: Magisterial District Court name only. County: Allegheny Case Type: AND {\* Last Name: Sondra First Name: Lee Click in the **First**  Date Of Birth: 05/08/1976 **Name** field and enter Prison Facility: the defendant's first Prisoner Number: name only. Filed Start Date: mm/dd/yyyy D Filed End Date: mm/dd/yyyy D Search Clear **5. Click SEARCH**

## **Tip** If you don't know what to select, choose 'Magisterial District Court'. In most instances outside of Philadelphia County, this is the correct selection. **4. Enter additional search information** Of the remaining options available, enter information in at least one other field. **Tip** If you know the defendant's birth date, using the **Date of Birth** field is the best option.

Otherwise, use the **County** field to select the Pennsylvania County where the defendant's case is filed.

## How to Make a PAePay® Bail Payment

**6. Review search** 

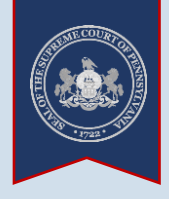

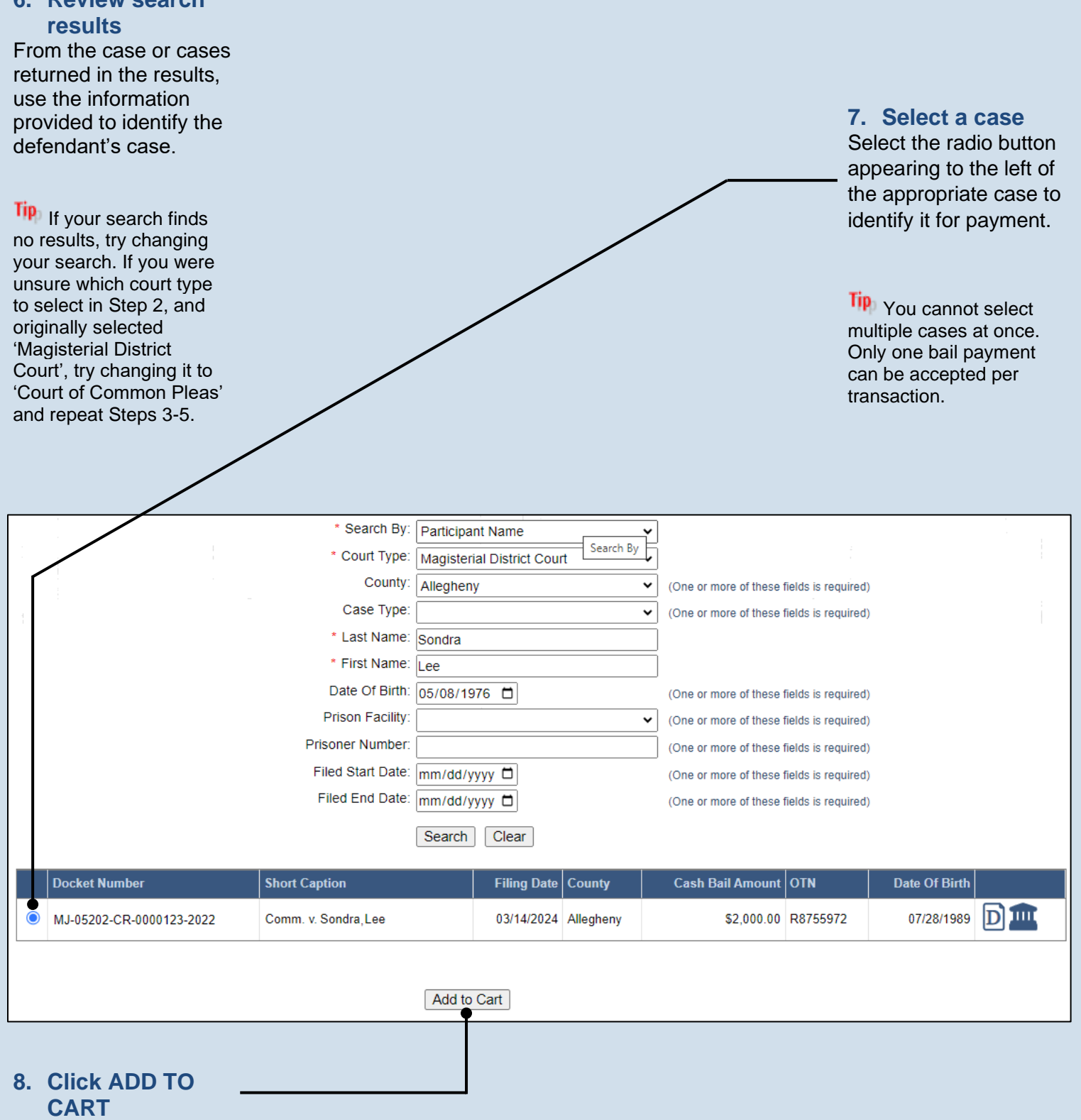

## How to Make a PAePay® Bail Payment

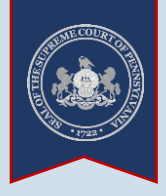

#### **9. Enter payment amount**

In the Shopping Cart, click in the **Amount to Pay** field and enter the bail amount that you want to pay on the defendant's case.

### The **Cash Bail**

**Amount** column displays how much is owed. A partial bail payment can be made, but full payment must be provided before the defendant can be released from custody.

#### **10.Read and accept the PAePay Bail conditions** This checkbox must be selected before you can complete Step [11.](#page-3-0)

**Tip** Read the conditions carefully. You may have additional steps to complete after making a payment.

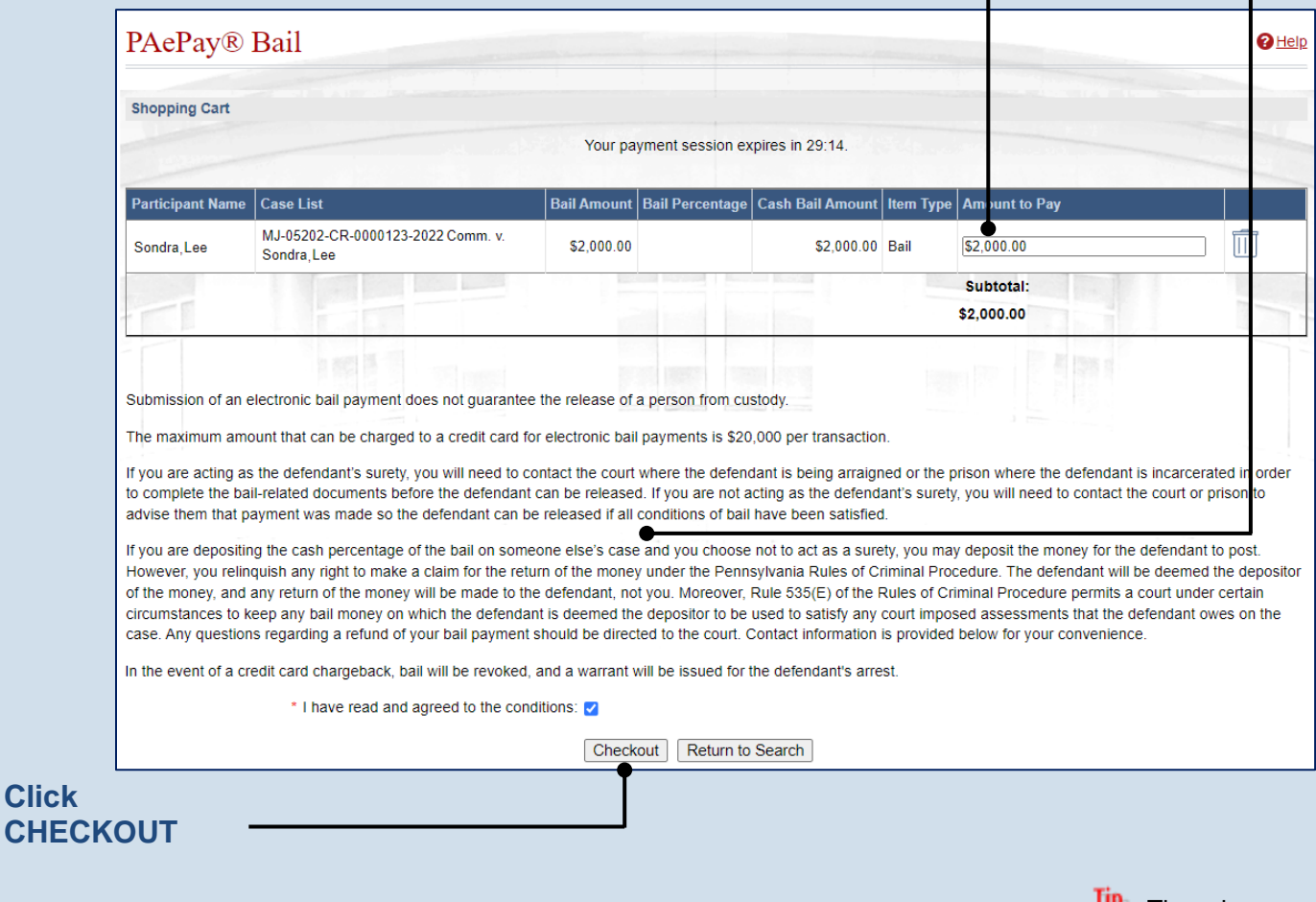

**Tip** Some counties charge a fee for bail payments and this will be added to your total.

<span id="page-3-0"></span>**11.Click** 

**There is a maximum** payment limit of \$20,000 on any single transaction.

## How to Make a PAePay® Bail Payment

PAePay® Checkout

MJ-05202-CR-0000123-2022 Comm. v. Sond a Lee

\* First Name: Lee \* Last Name: Sondra

\* Address Location: United States

\* Zip Code: 17000 \* Phone Number:  $\boxed{484}$ 

Address Line 2:

\* Address Line 1: 123 Main Street

\* City: Anytown \* State: Pennsylvania

Checkout

**Reference Number** 

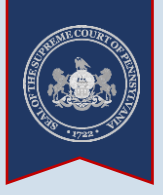

Tip The phone number will only be used if there is a problem with your

**Tip** Once payment is complete, a confirmation e-mail will be sent to the e-mail address provided.

**13.Click CONTINUE** 

payment.

### **12.Enter your personal information**

Tip Enter the name of the person as it appears on the payment card.

Tip<sub>1</sub> Enter the billing address associated to the payment card and exactly as it appears on your credit/debit card statements (ex. spell out or abbreviate words like 'road' and 'street' as displayed on the statement).

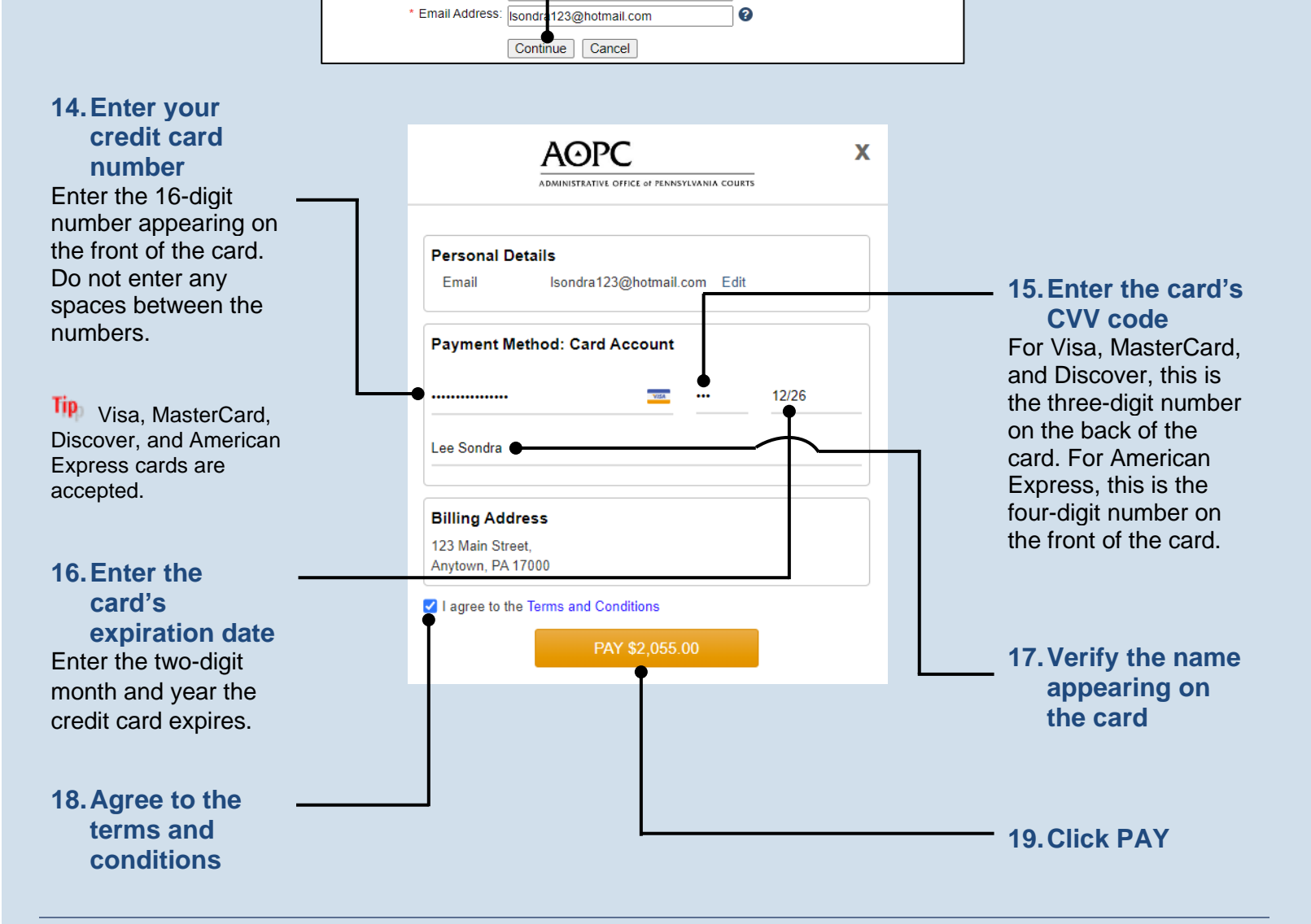

**Description** 

Sondra Lee Subtotal

**Grand Total** 

The address information provided should reflect the billing address of the credit or debit card you intend to use

 $\checkmark$ 

 $\checkmark$ 

Please enter payer name and billing information based on the card being used for payment.

23-4567

Service Fee (2.75%)

**Current Balance** 

\$2,000.00

unt to Pay

 $$200000$ 

\$2,000.00

\$2.055.00

\$55.00